**Durant cette séance, pour chaque méthode à évaluer, recensez le nombre et la liste des variables sélectionnées, ainsi que les performances en test.**

# **1 Supports**

Nous utiliserons les supports suivants durant cette séance :

- **TUTO 1** <http://tutoriels-data-mining.blogspot.com/2012/03/introduction-r-regression-logistique.html>
- **TUTO 2** <http://tutoriels-data-mining.blogspot.com/2008/10/rgression-logistique-comparaison-de.html>
- **TUTO 3** [http://eric.univ-lyon2.fr/~ricco/cours/cours/pratique\\_regression\\_logistique.pdf](http://eric.univ-lyon2.fr/~ricco/cours/cours/pratique_regression_logistique.pdf)

# **2 Données**

On cherche à prédire et expliquer l'occurrence du diabète chez des femmes enceintes. Dans la base « **diabete\_reg\_logistique.xlsx** », « diabète » est la variable cible, « diabète = positive » est la modalité cible, les autres variables constituent les explicatives potentielles.

Le fichier a été scindé en 2 échantillons : « apprentissage » pour la construction du modèle (1<sup>ère</sup> feuille du classeur Excel) ; « test » pour son évaluation (2 nde feuille).

# **3 Exercices**

## **3.1 Importation et inspection des données**

- 1. Installez et chargez la librairie « [xlsx](https://cran.r-project.org/web/packages/xlsx/index.html) » (ou, à défaut, utilisez d'autres librairies telles que « [openxlsx](https://cran.r-project.org/web/packages/openxlsx/index.html) » ou « [readxl](https://cran.r-project.org/web/packages/readxl/index.html) »).
- 2. Importez les données "apprentissage" et "test " dans deux data.frame distincts (read.xlsx; TUTO 1, page 7).
- 3. Affichez les caractéristiques des deux jeux de données (str). De combien d'observations et de variables disposons-nous en apprentissage et en test ? (apprentissage, 568 obs. x 11 var. ; test, 200 x 11).
- 4. Affichez résumé des données (summary). Quelle est la distribution des classes en apprentissage (372 négatifs, 196 positifs) et en test (128, 72).

## **3.2 Modélisation et évaluation du modèle (1)**

- 5. A l'aide de glm(), sur les données d'apprentissage, construisez le modèle permettant d'expliquer « diabète » à partir des autres variables disponibles dans le data frame (TUTO 2, section 3.2.2, page 9). Affichez le modèle (print).
- 6. Quelle est la valeur de la déviance du modèle ? (540.9). Quelle est la déviance du modèle trivial réduit à la constante ? (TUTO 3, section 1.6.1) (732).
- 7. Affichez les propriétés de l'objet issu de la modélisation (attributes) (TUTO 1, page 9).
- 8. A partir des informations fournies par l'objet, calculez les différents pseudo-R² (McFadden, Cox and Snell et Nagelkerke) (resp. 0.261, 0.2856, 0.394) (TUTO 3, section 1.6, en particulier le tableau 1.1 pour les formules).
- 9. Testez la significativité globale du modèle à l'aide du rapport de vraisemblance (TUTO 1, page 9). Le modèle est-il globalement significatif à 1% ? (oui, largement, KHI-2 = 191.05, ddl = 10, p-value =  $1.17E-35$

### **3.3 Evaluation du modèle (2)**

- 10. Nous souhaitons évaluer les performances en généralisation du modèle. Appliquez le modèle sur l'échantillon test (predict) (TUTO 1, page 10 ; ou TUTO 2, section 3.2.3).
- 11. Convertissez les probabilités d'affectation en prédiction en les comparant à la valeur seuil 0.5 (ifelse). Sur l'échantillon test, combien d'observations sont prédites « positive » ? (table) (61).
- 12. Calculez la matrice de confusion en confrontant les classes observées et prédites sur l'échantillon test. Déduisez de cette la matrice le taux d'erreur (0.185).

### **3.4 Evaluation des variables**

- 13. Nous cherchons à identifier les variables pertinentes via le test de Wald pour la significativité individuelle des coefficients. Affichez les caractéristiques détaillées du modèle (summary) (TUTO 1, page 8).
- 14. Quelles sont les variables pertinentes à 5 % ? (pregnant, plasma, diastolic, bodymass, pedigree, age).

### **3.5 Sélection de variables « backward » - Critère AIC (Akaike)**

- 15. Nous souhaitons réaliser une sélection de variables « backward » via le critère Akaike (AIC). Chargez la librairie (MASS). Lancez le processus de sélection (stepAIC ; TUTO 1, page 10). Quelles ont été les variables retenues finalement ? (pregnant, plasma, diastolic, bodymass, pedigree, age).
- 16. Quelles sont ses performances sur l'échantillon test ? (taux d'erreur = 0.205).

### **3.6 Sélection de variables « backward » - Critère BIC (Schwartz)**

17. Nous souhaitons réitérer la même opération, mais avec le critère BIC. Quel critère devons-nous modifier lors de l'appel de stepAIC (TUTO 2, page 10, dernier paragraphe ; spécifiez la valeur du paramètre  $k = log(nombre d'observation)$  de l'échantillon d'apprentissage) -- <https://stat.ethz.ch/R-manual/R-devel/library/MASS/html/stepAIC.html>) ? Combien et quelles variables sont retenues cette fois-ci ? (3 variables ; pregnant, plasma, bodymass).

- 18. Quelles sont les performances en test de ce nouveau modèle ? (taux d'erreur = 0.205).
- 19. Affichez les propriétés de l'objet « modèle » issu de la sélection de variables (attributes).
- 20. Nous nous intéressons en particulier au champ « \$anova ». Affichez son contenu (print). Combien de variables ont été retirées du modèle initial ? (7) Dans quel ordre ont-elles été retirées (triceps, alea1, serum, ..., diastolic).
- 21. Quelle est la valeur initiale du critère BIC ? (même si le nom de la colonne est AIC, il s'agit bien du critère BIC dans le cas présent ; 610.6804) Sa valeur finale ? (583.7877)
- 22. Tracez un graphique avec en abscisse le nombre de variables retirées et en ordonnée l'évolution du critère BIC.

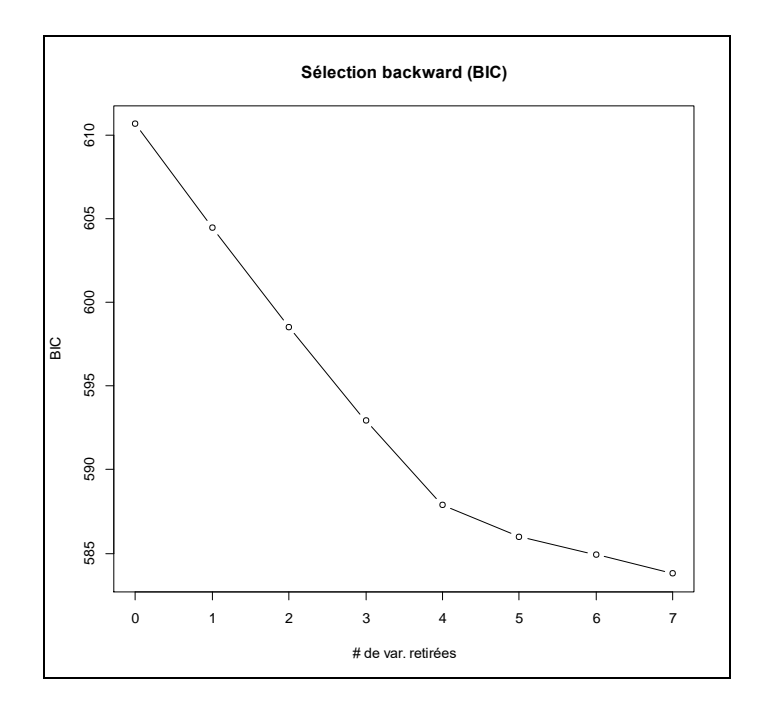

## **3.7 Sélection « forward » (BIC)**

- 23. Réalisez une sélection « forward » cette fois-ci, toujours avec le critère BIC (TUTO 1, page
	- 12). Quelles sont les variables retenues dans le modèle (les mêmes qu'en backward BIC).
- 24. Dans quel ordre ont été introduites les variables ? (plasma, bodymass, pregnant).